# **VPL-FHZ80/FHZ85 本体ソフトウェアアップデート方法**

インターネット接続されたパソコンにアップデートファイルをダウンロードし、USB メモリにファイルを転 送の上プロジェクターに接続することで、アップデートをおこなっていただけます。 下記内容をよくお読みいただき、アップデートをおこなってください。

#### ■必要なパソコンの条件

本アップデートを実施するには以下の仕様を満たすハードウェアおよびソフトウェアが必要です。

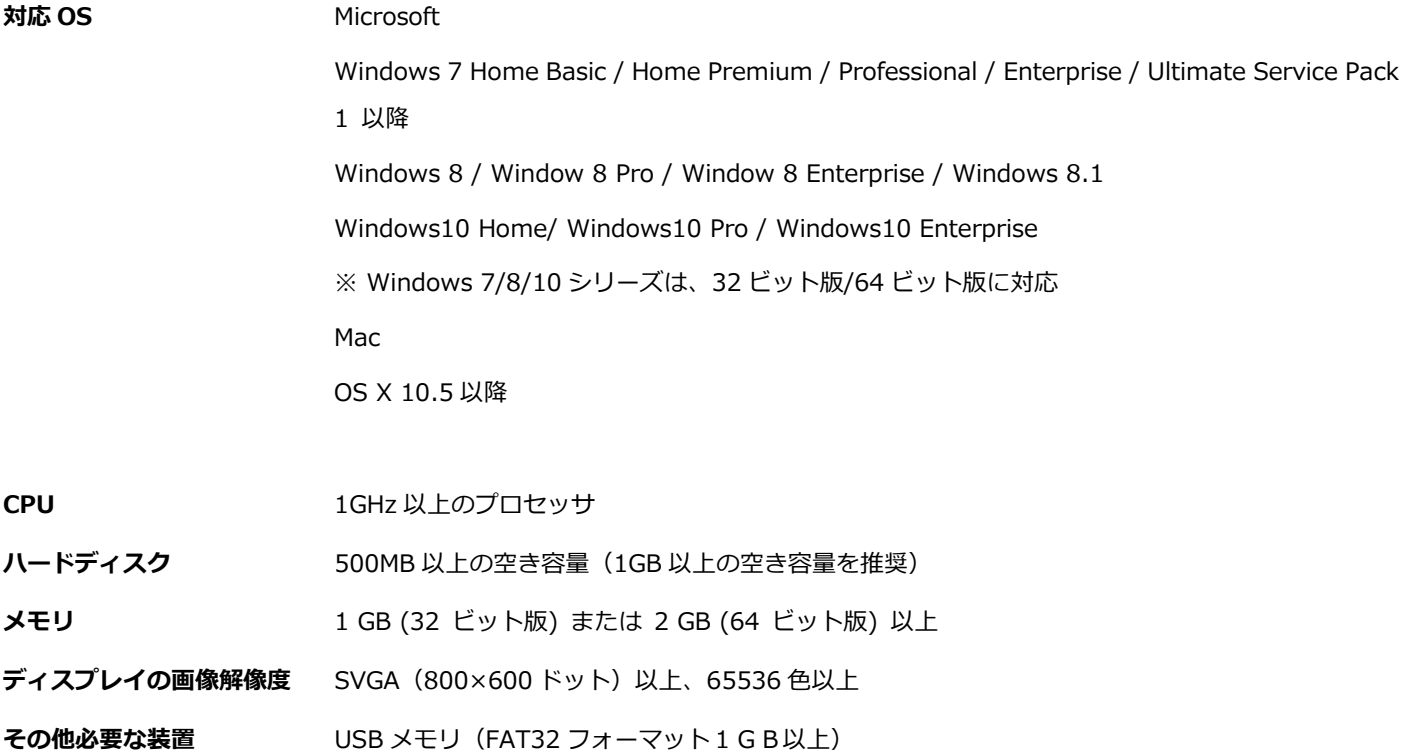

**■アップデート手順**

# **1. アップデートファイルをダウンロードします**

以下のアップデート用ファイルをダウンロードしてください。 ダウンロードしたファイルはパソコンのデスクトップ(推奨)に保存してください。

#### **VPL-FHZ80/FHZ85**

#### SONY\_Z85\_692F08E2.zip

【ファイルサイズ:13.1 MB (13,842,492 バイト)】

## **2. アップデートファイルを解凍します**

**Microsoft® Windows® 7、Windows® 8 または Windows® 10 オペレーティングシステムをご使用の方:** 

1. ダウンロードしたファイルを右クリックし、「すべて展開」をクリックしてください。

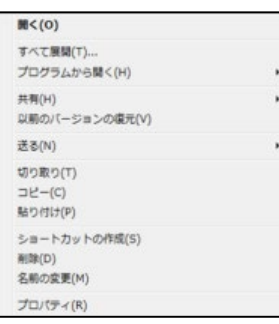

2. 圧縮(ZIP 形式)フォルダの展開ウィザードにおいて、「展開」をクリックしてください。

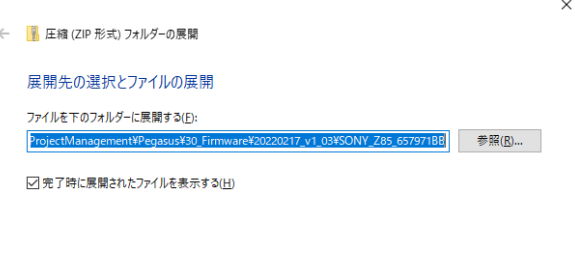

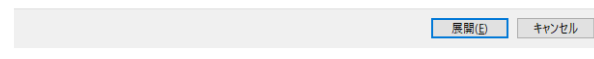

3. 「SONY\_Z85\_692F08E2」という名称のフォルダの中に、「SONY\_Z85.bin」というファイルが作成されま す。

#### **Mac OS® X オペレーションシステムをご使用の方:**

- 1. ダウンロードしたファイルをダブルクリックしてください。
- 2. 「SONY\_Z85\_692F08E2」という名称のフォルダの中に、「SONY\_Z85.bin」というファイルが作成されま す。

## **3. 解凍したファイルを USB メモリに保存します**

1. USB メモリをパソコンに接続します。

解凍して作成されたファイル「SONY\_Z85.bin」を、USB メモリのルートディレクトリ\*に移動します。 \*ルートディレクトリとは、USB メモリのトップ階層のことを示します。

2. **Microsoft®オペレーティングシステムをご使用の方:**

ファイルを右クリックして、「送る」を選択し、 USB メモリ(表示名例:リムーバブルディスク)を選択してください。

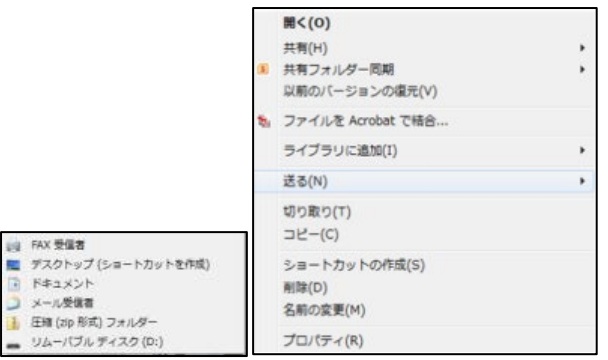

#### **Mac OS® X オペレーションシステムをご使用の方:**

ファイルを USB メモリのルートディレクトリにドラッグ、ドロップしてください。

(注意)

 $\frac{1}{2}$ 

ファイル名の変更や、ルートディレクトリ以外にコピーしないでください。ファイル名の変更や、ルートディ レクトリ以外のフォルダにコピーされていると、アップデートがうまく行きません。

# **4. プロジェクターをアップデートします**

(注意)

- ・アップデート中は USB メモリを取り外したり、プロジェクターの電源を落としたりしないでください。
- ・ダイレクトパワーオン機能の設定が On の場合、ダイレクトパワーオンが優先されるため、アップデートは 実施できません。Off に設定してからアップデートを実施してください。
- 1. プロジェクターの電源が切れている(ON/STANDBY のインジケーターが赤く点灯)を確認してください。
- 2. プロジェクターから電源コードを抜いてください。
- 3. ON/STANDBT LED が消灯していることを確認してください。
- 4. アップデートファイルの入った USB メモリを、プロジェクターの USB ポートに挿しこんでください。

VPL-FHZ80/FHZ85

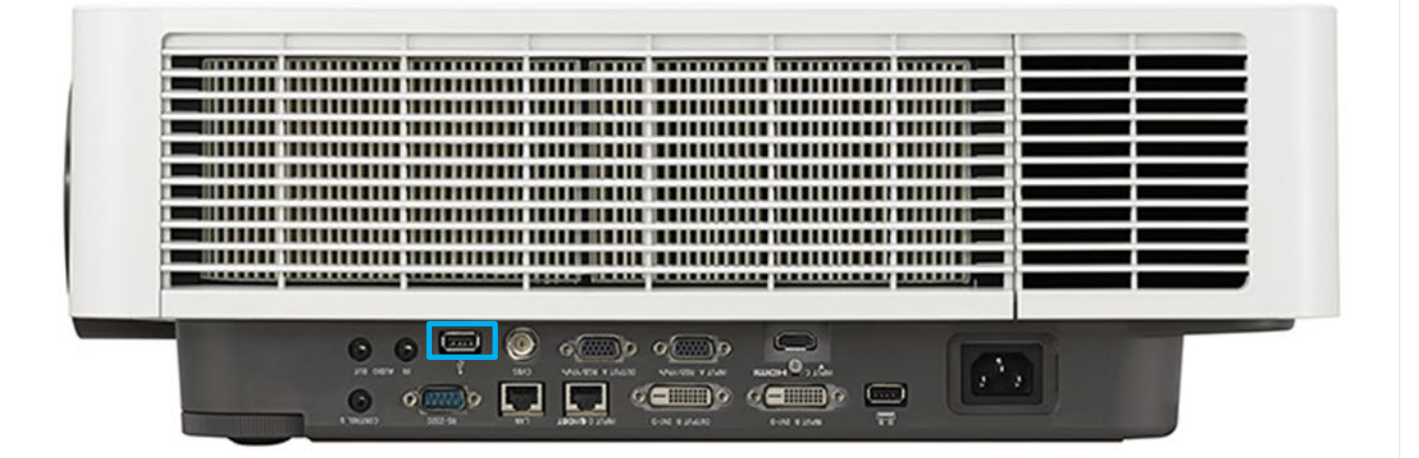

- 5. プロジェクターの Input ボタンを押しながら、電源コードを接続してください。ON/STANDBY のインジケー ターがオレンジ色の点滅を始めるまで Input ボタンを離さないでください。ON/STANDBY のインジケーター がオレンジ色で点滅すると、アップデートが開始されたことになります。 30 秒たっても ON/STNDBY LED が、赤色点灯から変わらないときは、手順 2 から再度実行してください。
- 注)上記でもインストールが始まらない場合は、本体が USB メモリを認識していない可能性があります。 USB メモリを別のものに交換の上、再度1から実行をお願いいたします。
- 6. アップデートには約 10 分掛かります。アップデートが終了すると、プロジェクターは自動的にスタンバイ モードになり ON/STANDBY のインジケーターは赤く点灯します。
- 7. USB メモリを挿したまま、リモコンまたは本体の電源ボタンでプロジェクターの電源を入れてください。 ON/STANDBY のインジケーターが緑色で点滅を始めます。追加のアップデートがある場合、アップデート終 了後インジケーターが赤色点灯に戻ります。追加のアップデートが無い場合、ライトが点灯します。
- 8. USB メモリを抜きます。ライトが点灯している場合は、プロジェクターの電源を Off してから抜いてください。
- 9. 再度プロジェクターの電源を On し、情報メニューでソフトウェアバージョンが下記のようになっていること を確認してください。

VPL-FHZ80/FHZ85: V1.07

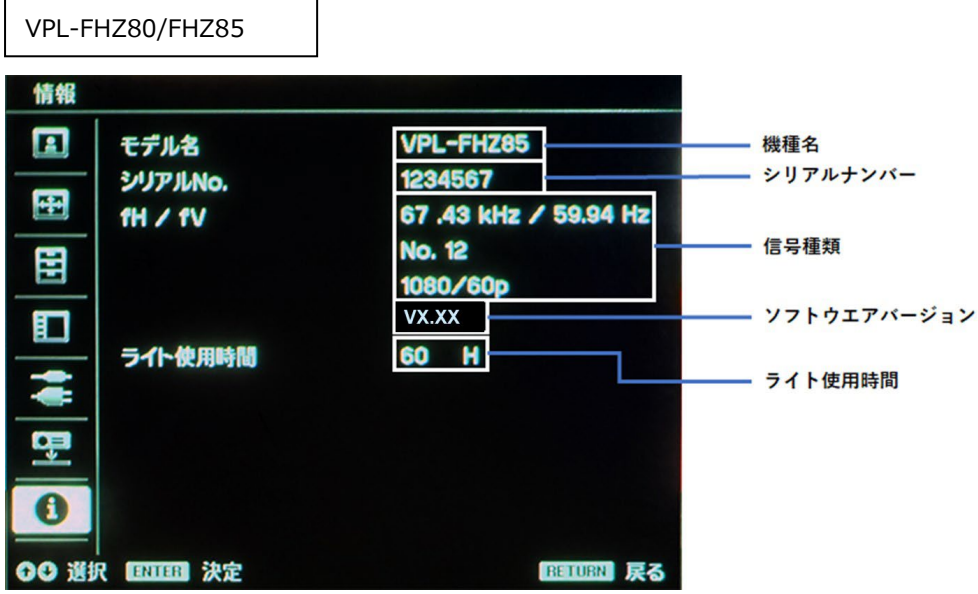